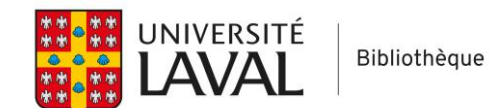

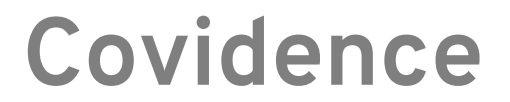

# **Créer et publier une grille d'extraction de données**

Pour entreprendre l'extraction de données 2.0, vous devez créer une grille d'extraction qui indiquera quels éléments des articles vous voulez extraire pour répondre à votre question de recherche et à vos objectifs.

### **Accéder au gabarit d'extraction de données**

À partir de la page *Review summary*, cliquez sur le chiffre représentant le nombre d'articles dont il faut extraire les données.

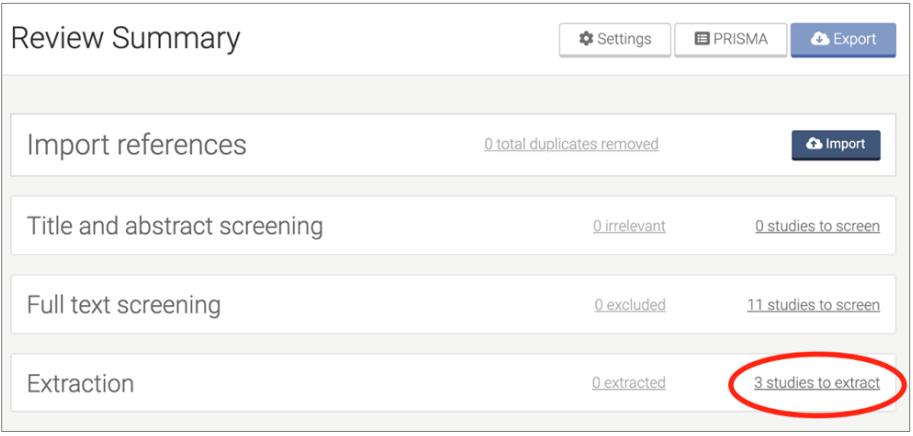

Pour accéder au gabarit, cliquez sur **Data Extraction Template**, situé au-dessus de la liste d'articles.

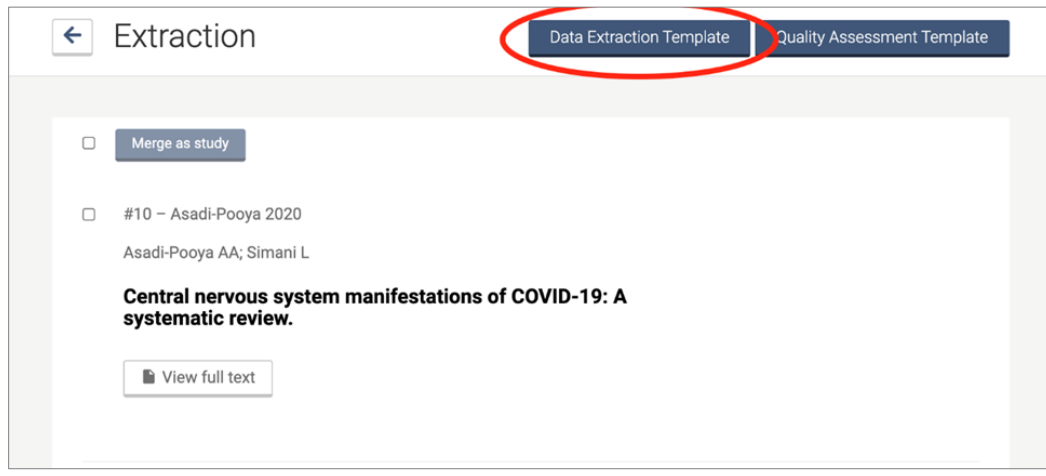

### **Disposition des différents éléments**

Au centre, la section *Editor* permet de modifier le gabarit. La section *Preview*, à droite, permet de visualiser ce à quoi ressemblera le formulaire d'extraction ; les changements faits dans l'*Editor* y apparaissent directement. Lorsqu'un élément est sélectionné dans l'*Editor*, il est possible d'y ajouter des commentaires dans la section de gauche, *Item settings* (ex. : des notes aux extracteurs).

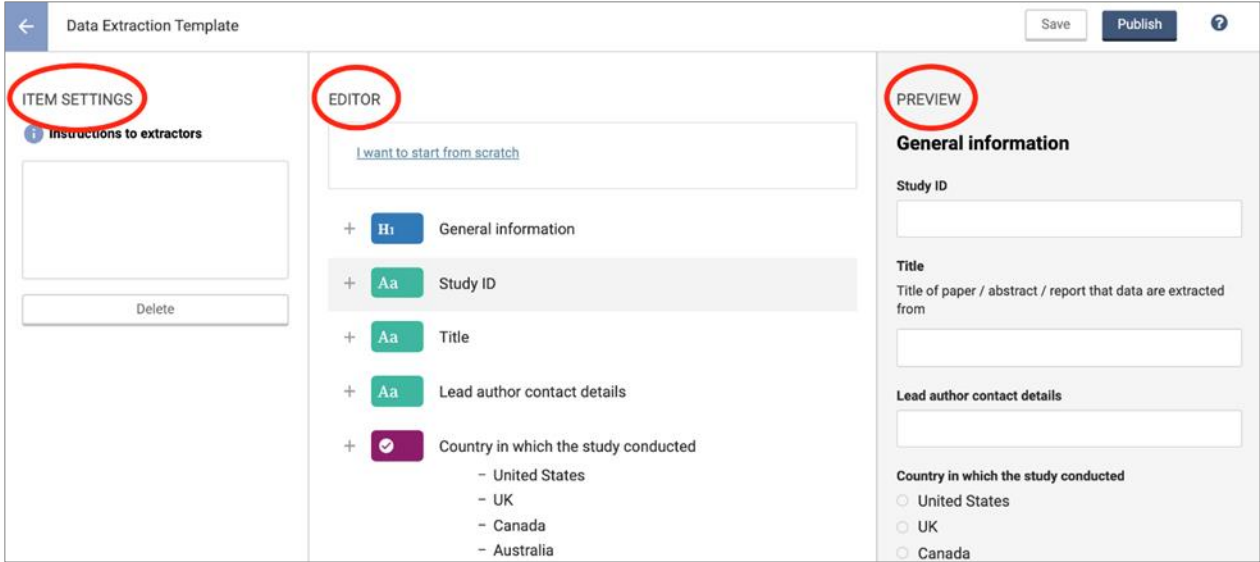

## **Gabarit de base**

Dans la section *Editor*, on trouve un gabarit de base qu'il est possible de modifier. Les modifications possibles sont présentées plus bas dans ce document, à la section *Modifier le gabarit*. Il y a aussi l'option d'utiliser un gabarit entièrement vide, en cliquant sur **I want to start from scratch**.

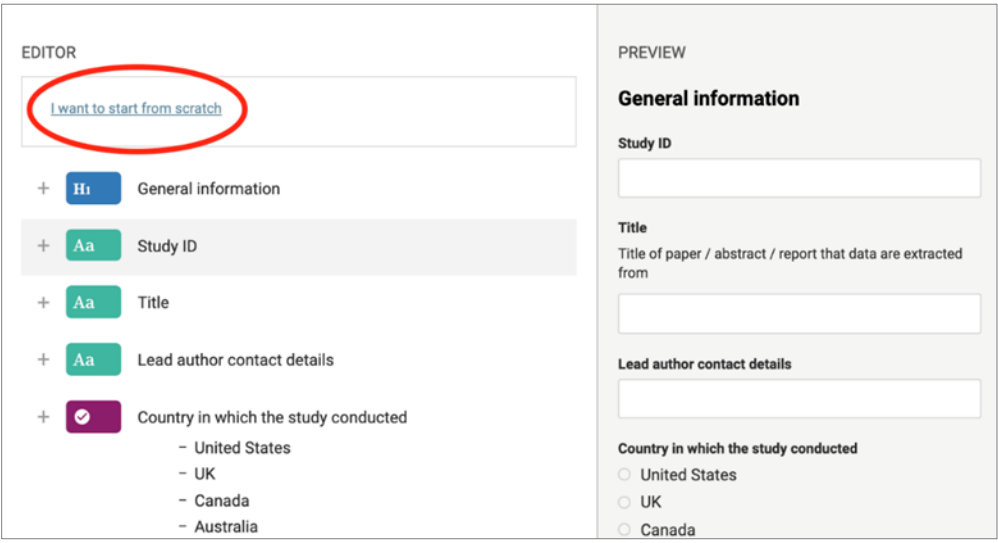

### **Modifier le gabarit**

#### **Ajouter un élément**

Pour ajouter un élément, cliquez sur le symbole **+** au-dessus de l'endroit où le nouvel élément doit apparaitre. Vous aurez alors 4 choix.

- **Text Field**  Pour les données textuelles ou numériques. L'espace pour entrer le texte s'adaptera à la quantité de caractères inscrits.  $H<sub>1</sub>$ • **Heading**  Crée un titre, pour regrouper et séparer les éléments.  $H<sub>2</sub>$ • **Subheading**
- Crée un sous-titre, pour regrouper et séparer les éléments.
- **Single Choice**  Liste à choix unique. À utiliser lorsqu'il y a une liste prédéfinie d'options parmi lesquelles l'extracteur doit choisir. Plus d'informations dans la section *Liste à choix unique*.
- $\ddot{}$ ADD NEW ITEM **Text field** Aa  $\ddot{}$ Good for short and long answers Heading  $H_1$  $\overline{+}$ Add a heading to create smaller chunks Subheading  $\overline{+}$  $H<sub>2</sub>$ Add a sub heading to break up the work  $\ddot{\phantom{0}}$ Single Choice Pick one item from a list Table  $\boxplus$ Extract data into a table format

I want to start from scratch

EDITOR

• **Table** 

Tableau d'extraction pour des catégories de données textuelles ou numériques prédéterminées.

#### **Déplacer un élément**

Pour déplacer un élément, cliquez et faites glisser (*click and drag*) son icône à l'endroit où vous voulez le placer.

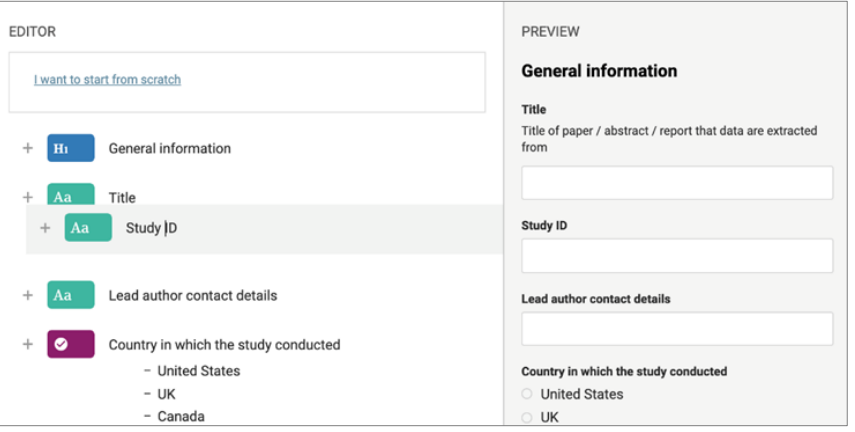

#### **Supprimer un élément**

Sélectionnez l'élément puis, dans la section *Item Settings*, cliquez sur **Delete**. Il est aussi possible de supprimer un élément avec la touche **Espace** (PC) ou **Effacer** (Mac) du clavier.

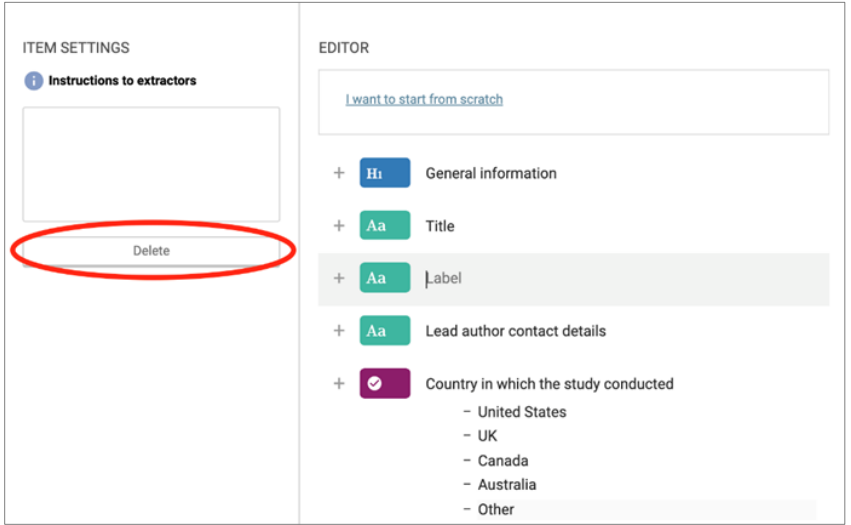

#### **Liste à choix unique**

À utiliser lorsqu'il y a une liste prédéfinie d'options pour l'élément et que l'extracteur doit en choisir une. Il n'est pas possible de créer une liste à choix multiples.

Pour ajouter des choix dans la liste, placez votre curseur à la fin de la ligne au-dessus de l'endroit où vous voulez ajouter le choix, puis faites un retour de chariot (**Enter** sur PC ou **Return** sur Mac).

Pour supprimer un choix, sélectionnez-le et appuyez sur la touche **Espace** (PC) ou **Effacer** (Mac) du clavier.

Il est possible d'ajouter une option *Other*, pour permettre aux extracteurs d'inscrire un élément ne faisant pas partie de la liste. Pour ce faire, cochez la case **"Other" option**, sous *Item Settings*.

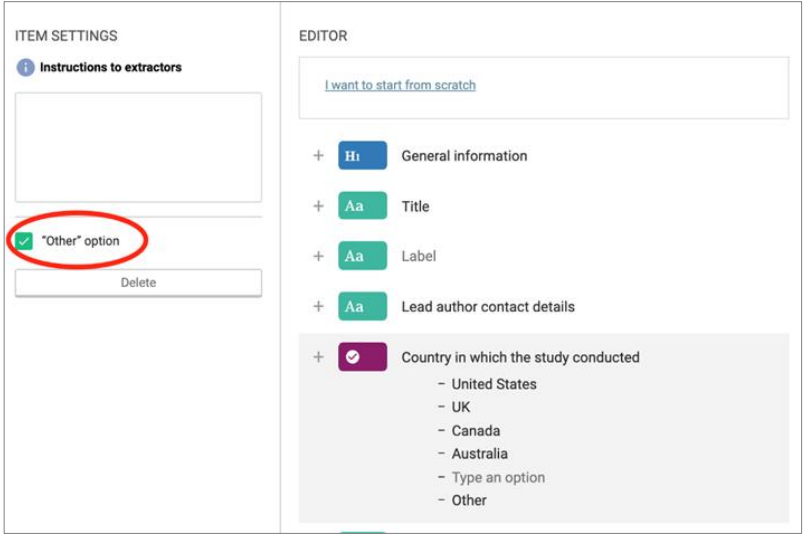

#### **Instructions aux extracteurs**

Il est possible d'ajouter, pour les éléments *Text Field* et *Single Choice*, des instructions à l'attention des extracteurs. Sélectionnez l'élément, puis inscrivez les instructions dans la boite *Instructions to extractors* sous *Item Settings*.

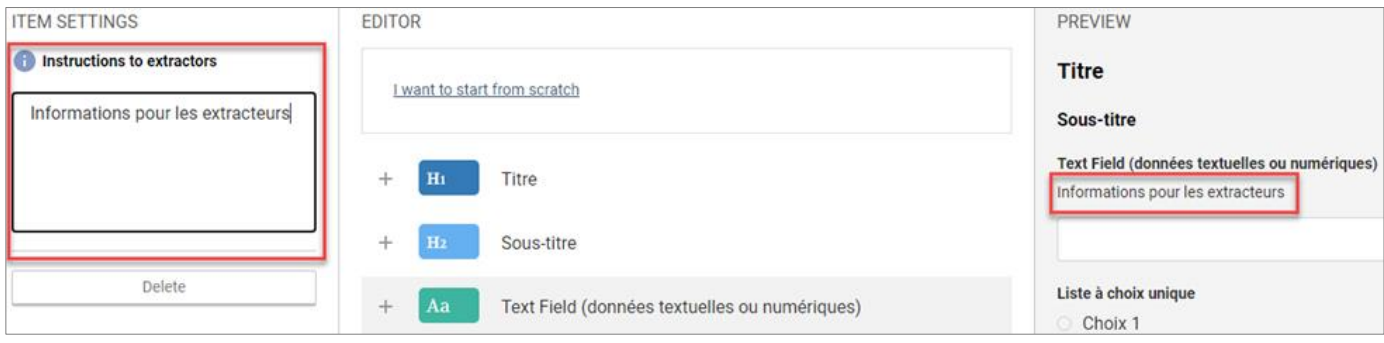

Pour les éléments *Single Choice,* il n'est pas possible d'ajouter des instructions pour chaque élément de la liste, seulement pour la liste complète.

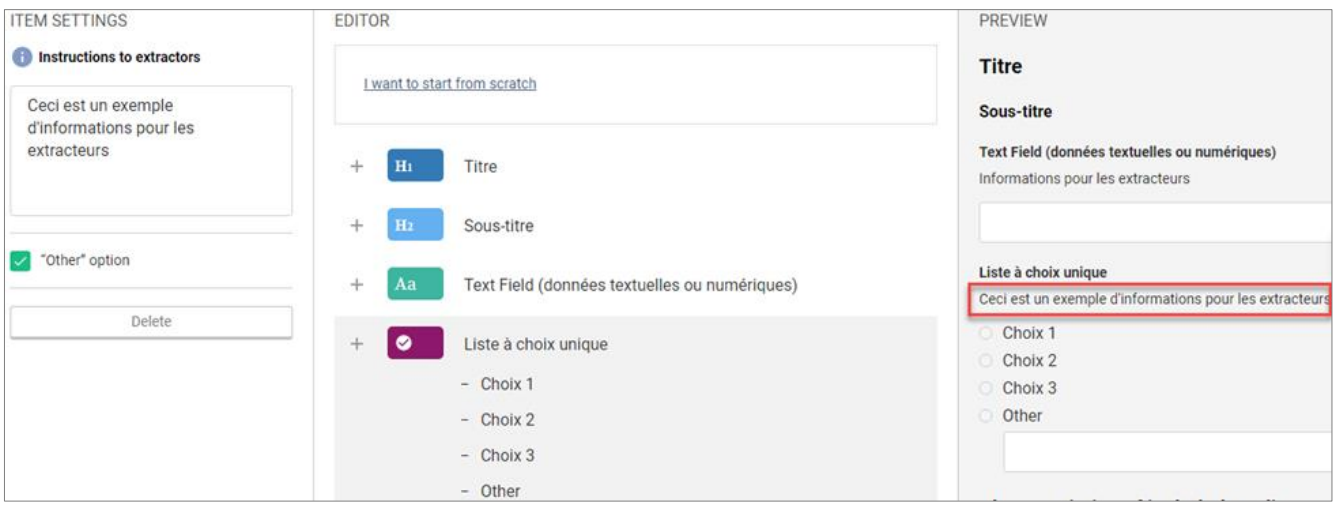

#### **Tableau d'extraction**

Vous avez également l'option d'extraire vos données à l'aide de tableaux d'extraction. Le gabarit par défaut propose plusieurs options qu'il est possible de modifier en personnalisant la valeur de chaque colonne et ligne du tableau.

Pour créer ou modifier un tableau, cliquez sur le **+** ou sur le tableau déjà existant et inscrivez les valeurs souhaitées pour chacune des lignes et colonnes dans le menu *Item Settings* à la gauche de l'écran.

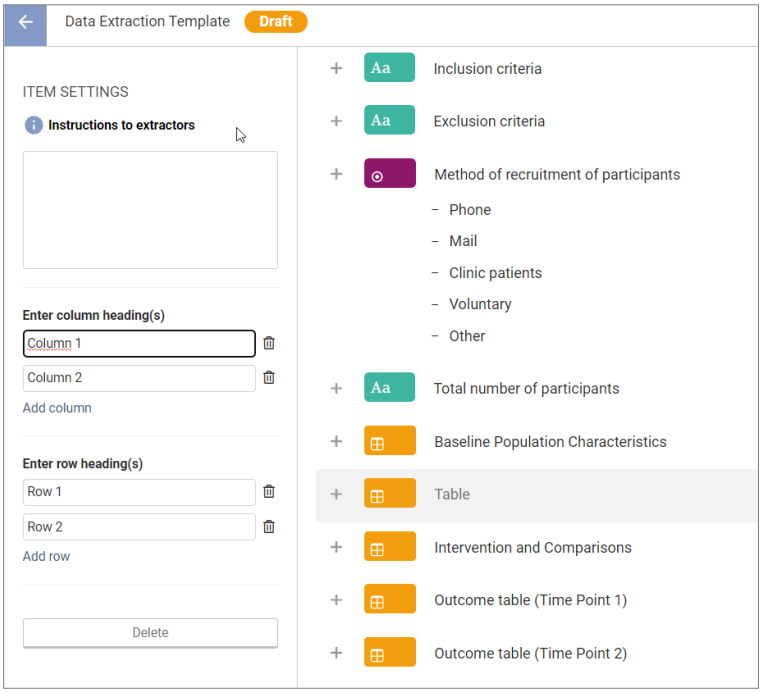

Les modifications apparaitront dans l'aperçu situé à la droite de l'écran.

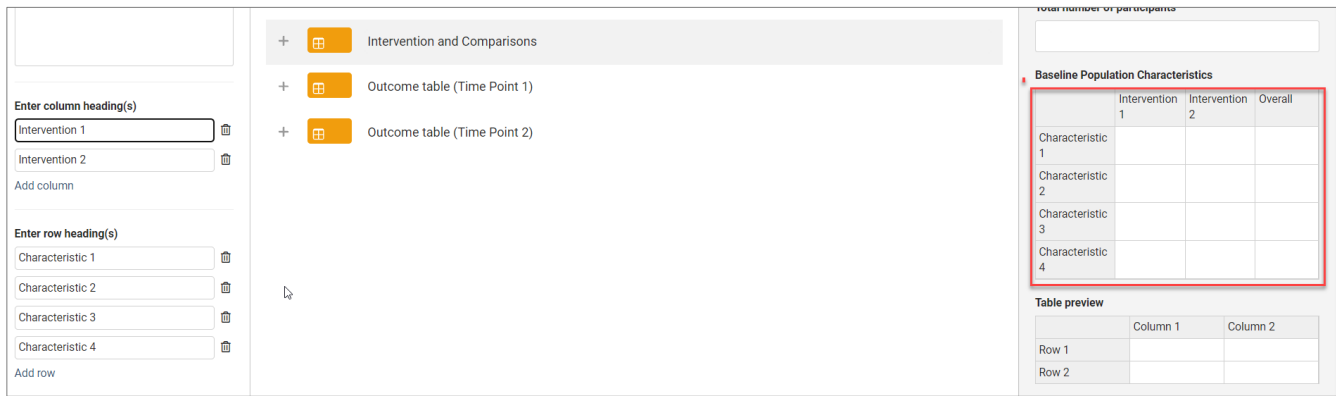

**Sauvegarder et publier la grille d'extraction**

L'extraction de données ne peut commencer tant que la grille d'extraction n'est pas publiée. Pour ce faire, cliquez sur **Publish**.

Note : le gabarit pour l'analyse de la qualité n'a pas besoin d'être publié pour amorcer l'extraction de données.

Tant que l'extraction n'est pas commencée, il est possible de modifier le gabarit. Pour sauvegarder les modifications, cliquez sur **Save**.

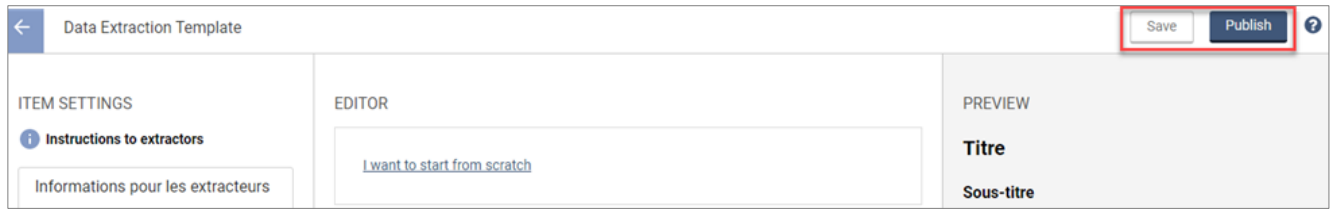

Une fois l'extraction commencée, il sera toujours possible de modifier la grille d'extraction, mais il faudra repasser sur toutes les études terminées ou en cours pour y extraire les nouveaux éléments. Le consensus devra être atteint une fois de plus. En cliquant sur **Publish**, vous recevrez un message d'avertissement que l'extraction est en cours ou terminée, pour une ou plusieurs études.

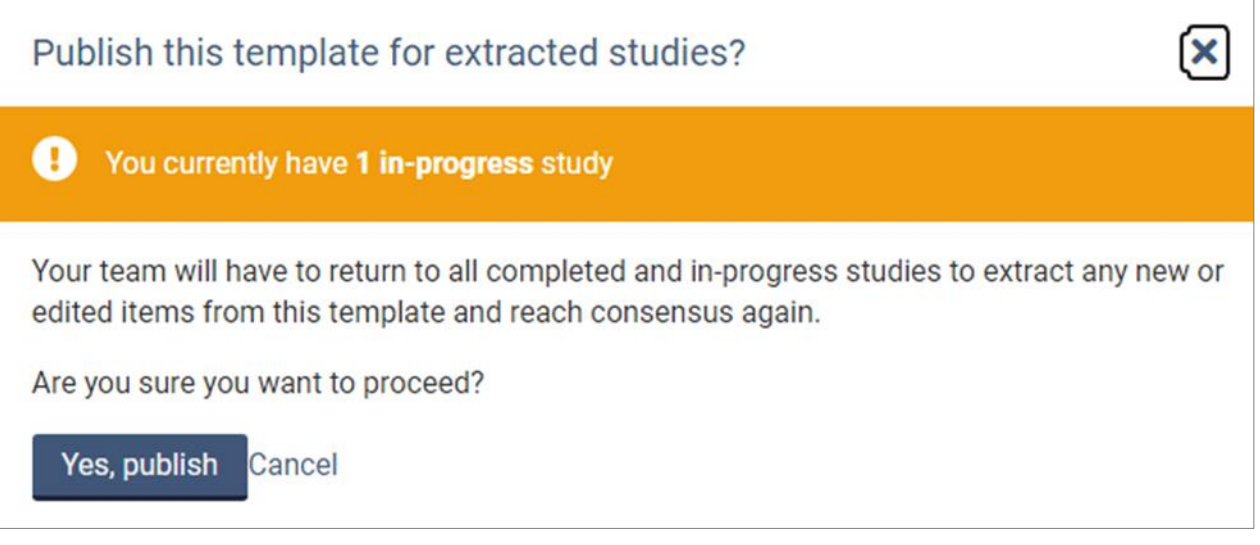

Il est déconseillé de modifier le gabarit une fois l'extraction commencée, mais si vous n'avez pas le choix, commencez par tester les ajouts à votre grille d'extraction en dehors de Covidence.